1. Входим в меню **Сервис, Настройка обозревателя**.

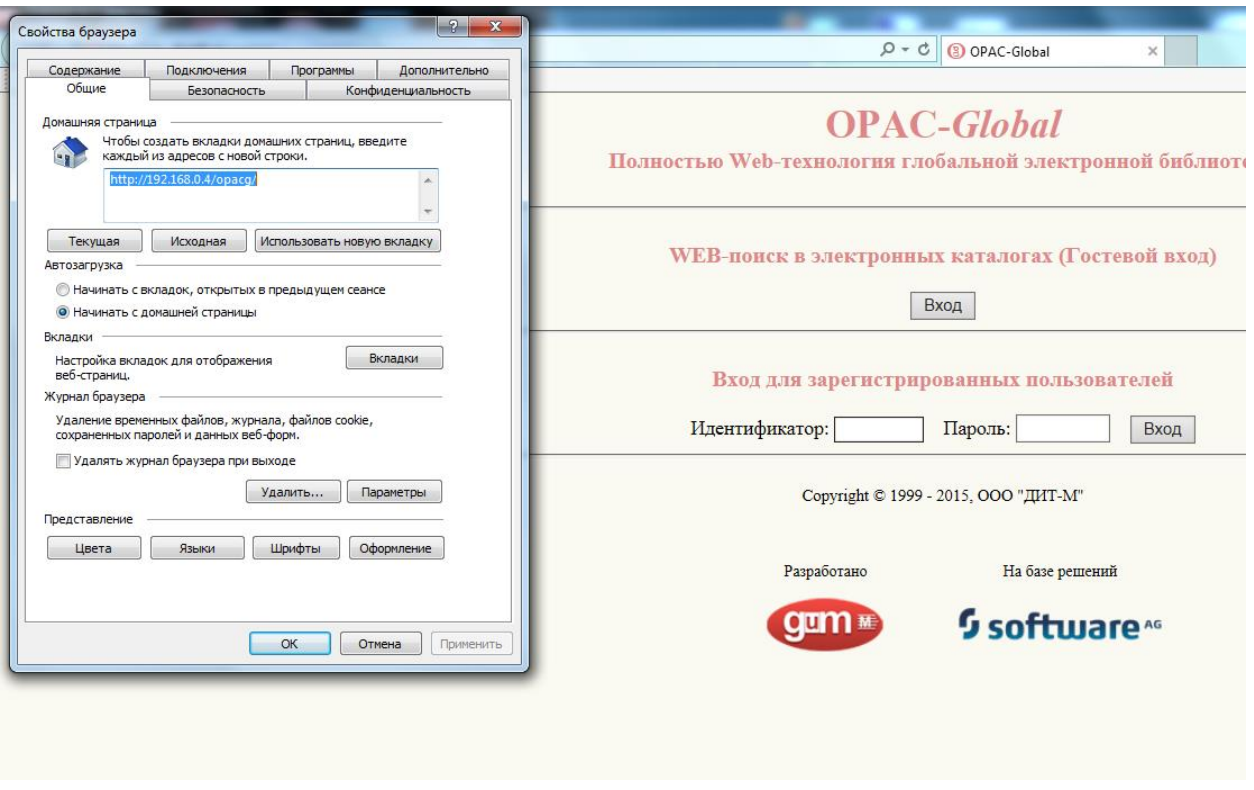

2. Нажимаем кнопку – **Параметры**. В открывшемся окошке в параметрах сохранения истории ставим галочку (выбор) напротив **Никогда**. Далее нажимаем кнопку **Просмотреть файлы**.

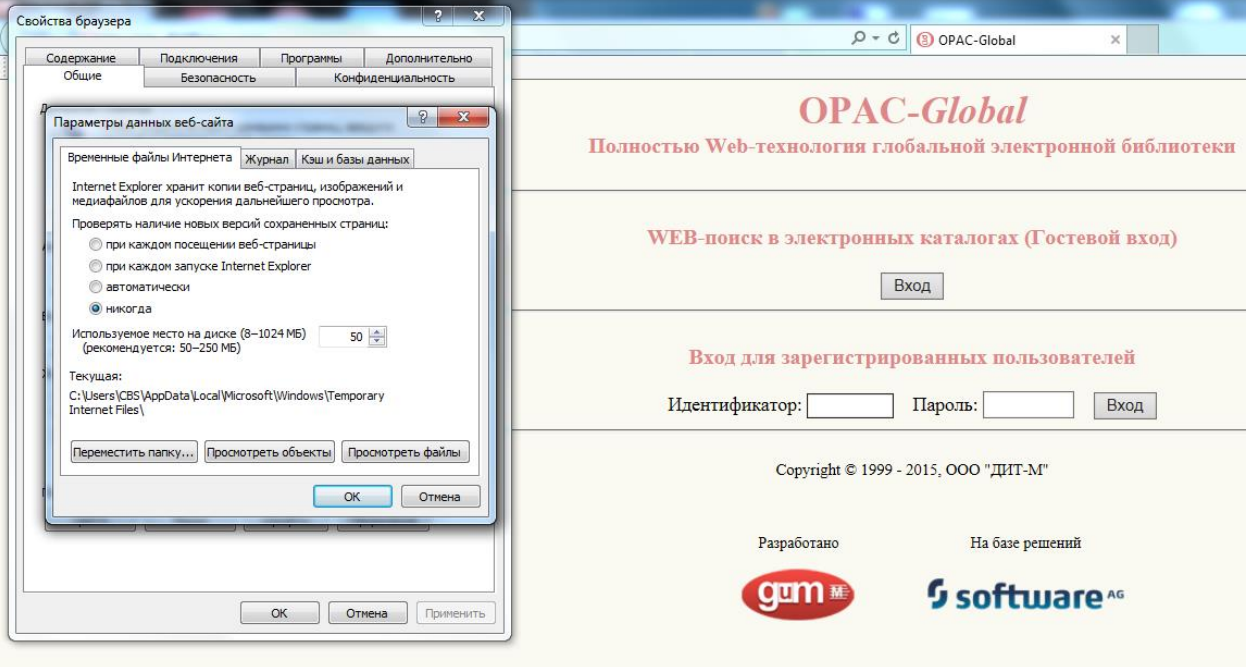

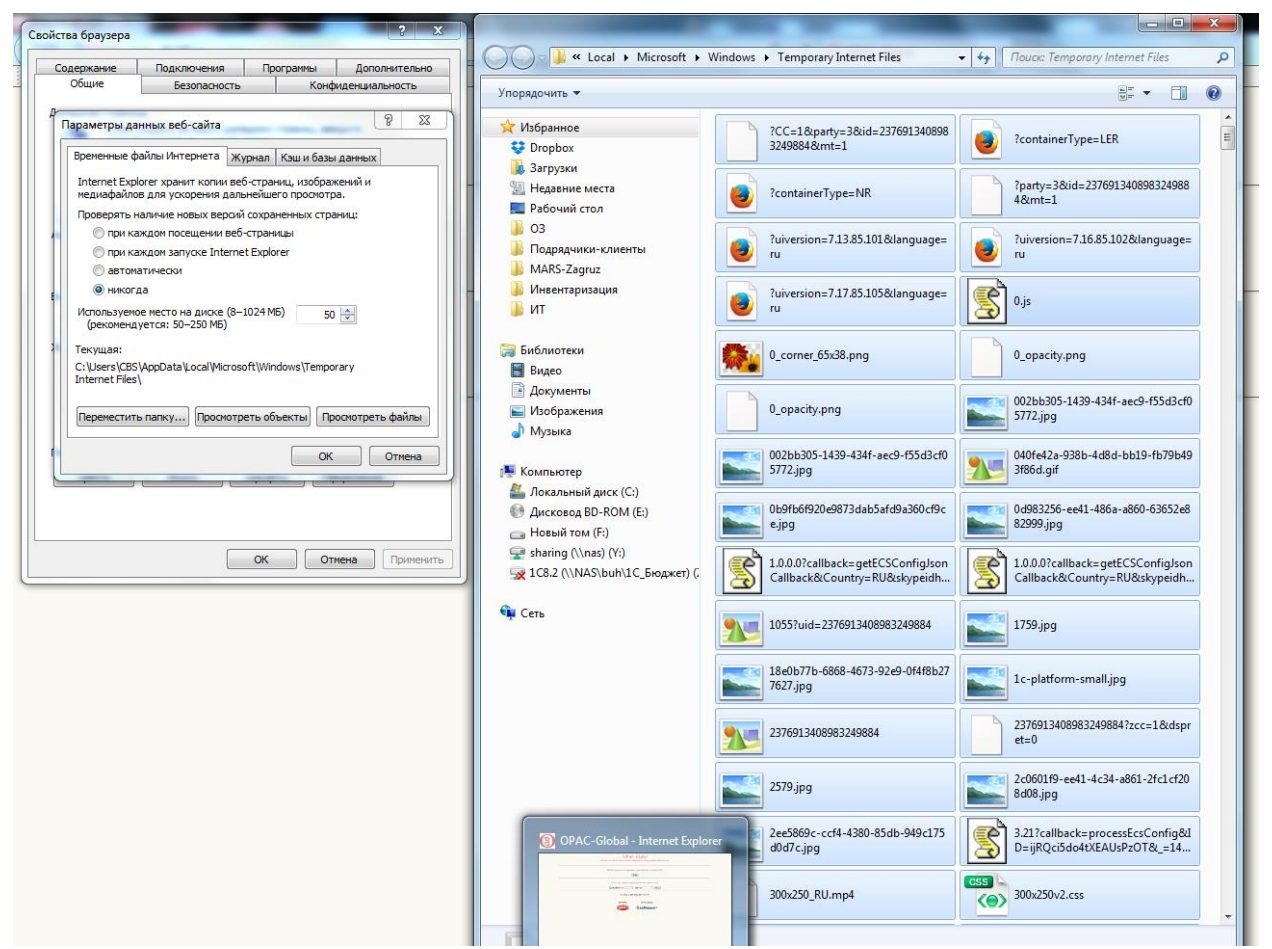

3. В открывшемся окошке нажимаем кнопки на клавиатуре **Ctrl + A** (или выбираем в меню **Правка** – **выделить всё**). После этого удаляем все выделенные файлы (комбинация кнопок на клавиатуре Shift+Delete). Ждем удаления. После этого закрываем окошко. Нажимаем кнопку **Ок**. 4. Далее нажимаем кнопку **Удалить** (рядом с кнопкой **Параметры**). Отмечаем галочками как на рисунке необходимые пункты и жмем кнопку **Удалить**. Дожидаемся удаления истории. Нажимаем кнопку **Ок**. Перегружаем (закрываем и запускаем заново) браузер. Можно работать.

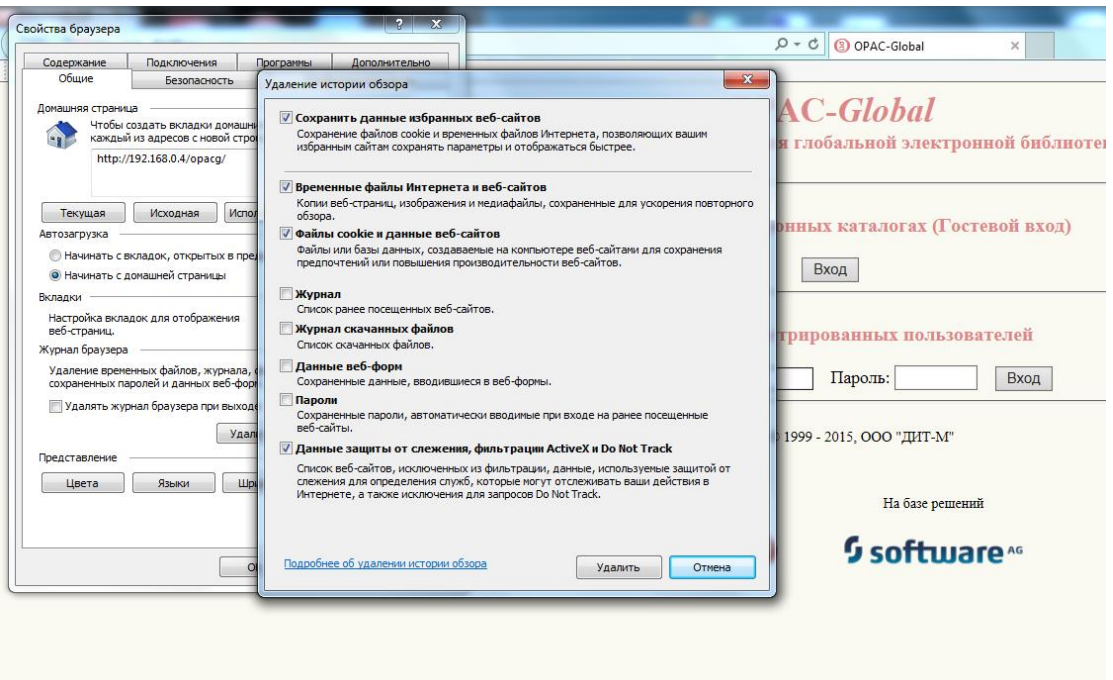